October 2017

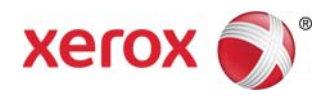

# Xerox ® AltaLink® B8045/55/65/75/90 Multifunction Printer Customer Training Instructor Guide

©2017 Xerox Corporation. All rights reserved. Xerox®, Xerox and Design®, ConnectKey®, AltaLink®, DocuShare®, and Xerox Extensible Interface Platform<sup>®</sup> are trademarks of Xerox Corporation in the United States and/or other countries. BR21170.

Copyright protection claimed includes all forms of matters of copyrightable materials and information now allowed by statutory of judicial law or hereinafter granted, including without limitation, material generated from the software programs which are displayed on the screen such as styles, templates, icons, screen displays, looks etc.

Changes are periodically made to this document. Changes, technical inaccuracies, and typographic errors will be corrected in subsequent editions.

Document Version: 1.0 March 2017.

### **Document Change History**

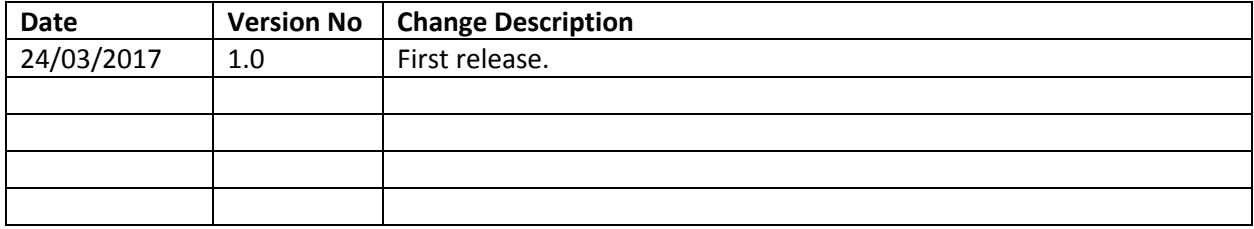

# Table of Contents

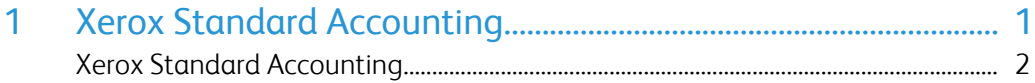

# Module 1: Xerox Standard Accounting

This module contains the following topics:

• Xerox Standard Accounting

# Xerox Standard Accounting

## Configuring Xerox Standard Accounting in the Embedded Web Server

**Introduction** The Xerox Standard Accounting configuration process comprises the following tasks:

- Specify the apps tracked by Xerox Standard Accounting for usage recording purposes
- Create Group and General accounts to manage tracking of users
- Create user accounts, set usage limits and assign user accounts to Group and General Accounts
- (Optional) Specify validation policies and 'Print Job' exceptions

- **TASK** 1. To access the Embedded Web Server, open your computer's browser and enter the IP address of the device in the address bar. The **Home** Page is displayed.
	- 2. Log in.
	- 3. Click **Properties** > **Login/Permissions/Accounting** > **Accounting Methods**.
	- 4. On the **Accounting Methods** page, click **Edit**.
	- 5. On the **Edit Method** page, in the **Current Accounting Method** list, click **Xerox**® **Standard Accounting** and then click **Save**.

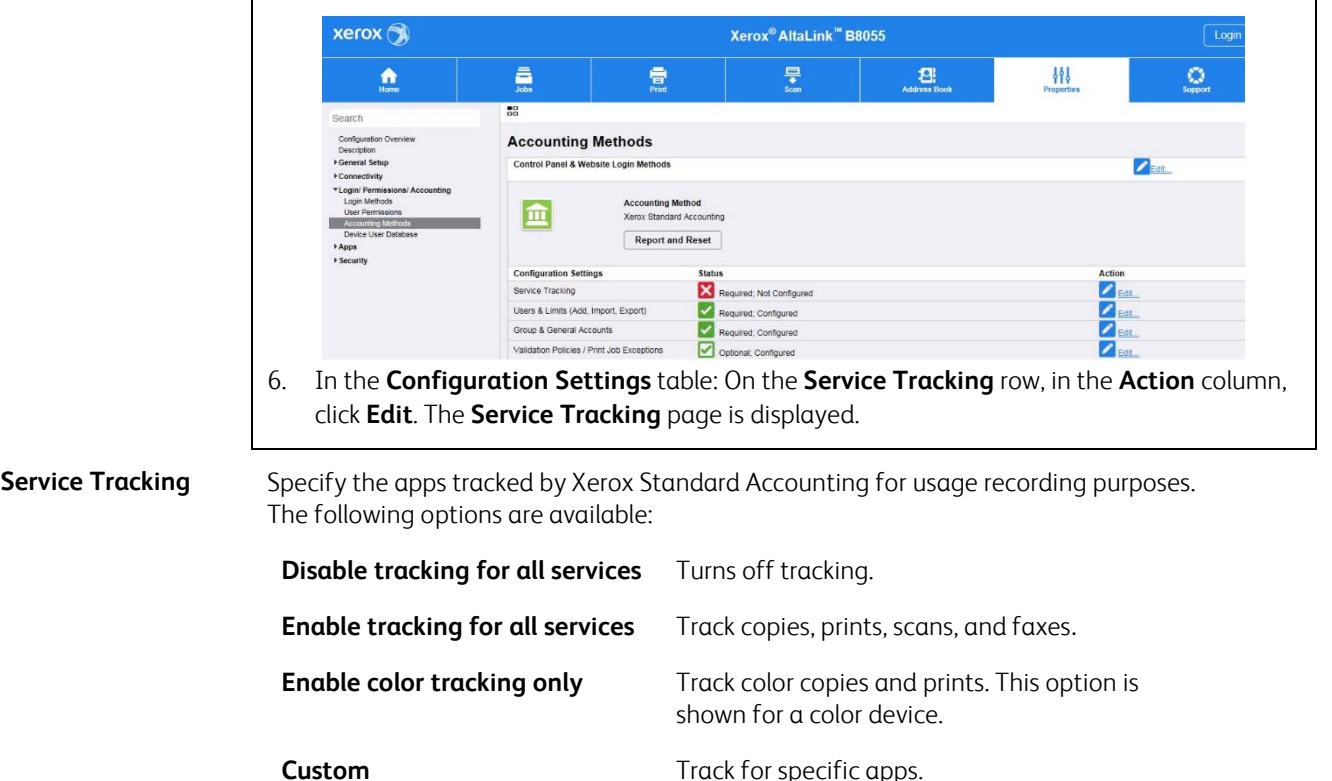

- **TASK** 7. In the **Presets** section, select the **Enable tracking for all services** check box.
	- 8. Click **Save**. The **Accounting Methods** page is displayed.

9. On the **Group & General Accounts** row, in the **Action** column, click **Edit**. The **Group & General Accounts** page is displayed.

#### **Groups and General Accounts**

Group and General Accounts enable the effective management of tracking app usage for accounting purposes.

### **Group Accounts**

You can create a group account to track and limit the number of copies, prints, scans, and faxes for a group of users. The number of copies, prints, scans, and faxes of each user are tracked against the user and the group account.

Users can be assigned to one group, for example their workgroup, or to multiple groups, for example if you want to track usage for different client accounts. When using the device, they can select the Group Account in which usage data is recorded.

At least one Group Account must be created and identified as the default. A maximum of 498 Group Accounts can be created.

Users must be assigned to at least one Group Account. You can limit the usage for each user. No usage limits are set for Group Accounts; there are no restrictions on how many color or black copies or prints are produced even if a user's usage limits have been exceeded.

### **General Accounts**

You can create a General Account to track the total usage for a group of users. The number of copies, prints, scans, and faxes of each user are not tracked against the User Account. The usage is only tracked against the General Account. This type of account is useful for administration jobs or for jobs that you do not want to allocate to a specific individual or group, such as a project involving a user.

A maximum of 500 General Accounts can be created. You cannot specify usage limits for a General Account. When Group and General Accounts are created, they are assigned an Account ID and an Account Name. If users are assigned to more than one account, they can choose the one to use for processing the job.

### **Example**

The Accounting Administrator creates a Group Account called Finance Department and two General Accounts called *Company A Project* and *Company B Project*. The Accounting Administrator creates a User Account for Jane Smith and assigns it to each account. Jane can now record any impressions that she makes at the device to a particular account. At the device, Jane enters her User ID and selects *Company A Project*. The number of impressions is recorded against the *Company A Project*.

#### **TASK** 10. On the **Group & General Accounts** page, click **Group Accounts**.

- 11. In the **Account ID** box, enter a unique account ID (for example 001). Up to a maximum of 12 numeric digits. Valid characters are 0 - 9.
- 12. In the **Account Name box**, enter a unique account name (for example Xerox). Up to a maximum of 32 alphanumeric characters.
- 13. Click **Add Account**. The account is displayed in the **Group Accounts** table.
- 14. To add a General Account, click **General Accounts** and then repeat steps 11 to 13. The account is displayed in the **General Accounts** table.
- 15. Click **Close**. The **Accounting Methods** page is displayed.
- 16. On the **Users and Limits (Add, Import, Export)** row, in the **Action** column, click **Edit**. The **Users and Limits** page is displayed.

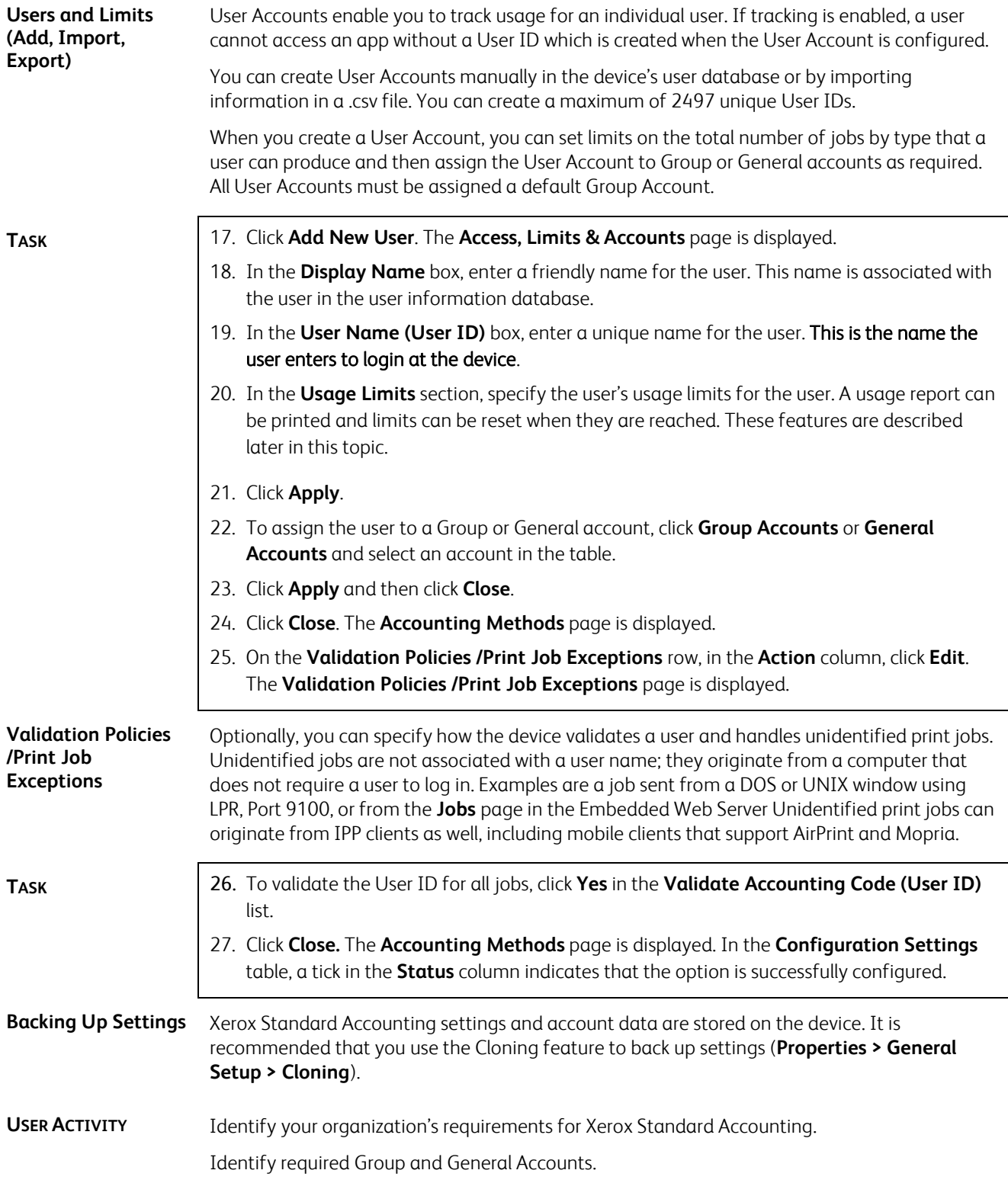

## Using an App in Xerox Standard Accounting Mode

**Introduction** If Xerox Standard Accounting is enabled, some or all apps displayed on the Home screen cannot be accessed until you enter your accounting code (User ID). If you are already logged in on the device, your accounting code is still required to access an app.

A bank icon displayed at the top right corner of an app indicates that tracking is enabled.

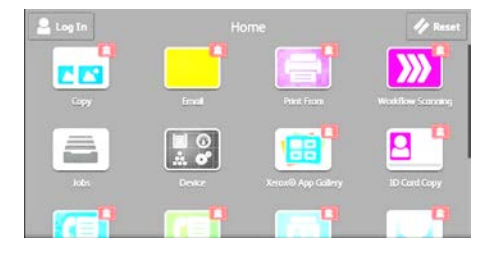

After logging in, if you have been assigned to more than one Group Account or General Account, you should select the account against which usage will be recorded.

If you reach your maximum usage limit, you are no longer able to use the app until an Accounting Administrator resets the limit. When you use the app, a message notifies you that your usage limit has been reached. Any impressions made after you reach the limit are subtracted from the limit when it is reset. If your usage limit is reached before a job is completed, an error report prints notifies you that the limit has been reached. The job is deleted from the jobs queue, and any sheets remaining in the paper path finish processing.

**TASK** 1. Touch the required app icon. The **Accounting** window is displayed.

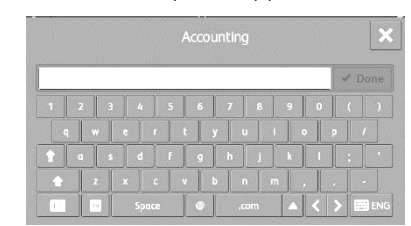

2. In the **User ID** box, enter a User ID and then touch **Done**. The device acquires the user's accounting details and the **Accounting Summary** window is displayed.

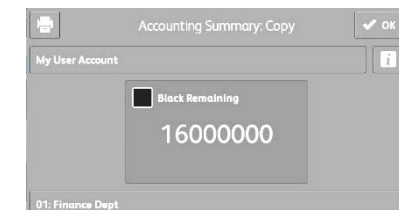

The number of remaining impressions is displayed. To display account details, touch the Information icon.

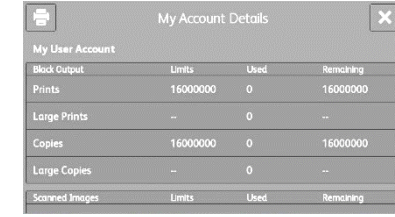

3. To select a General Account (if assigned), touch **My User Account**.

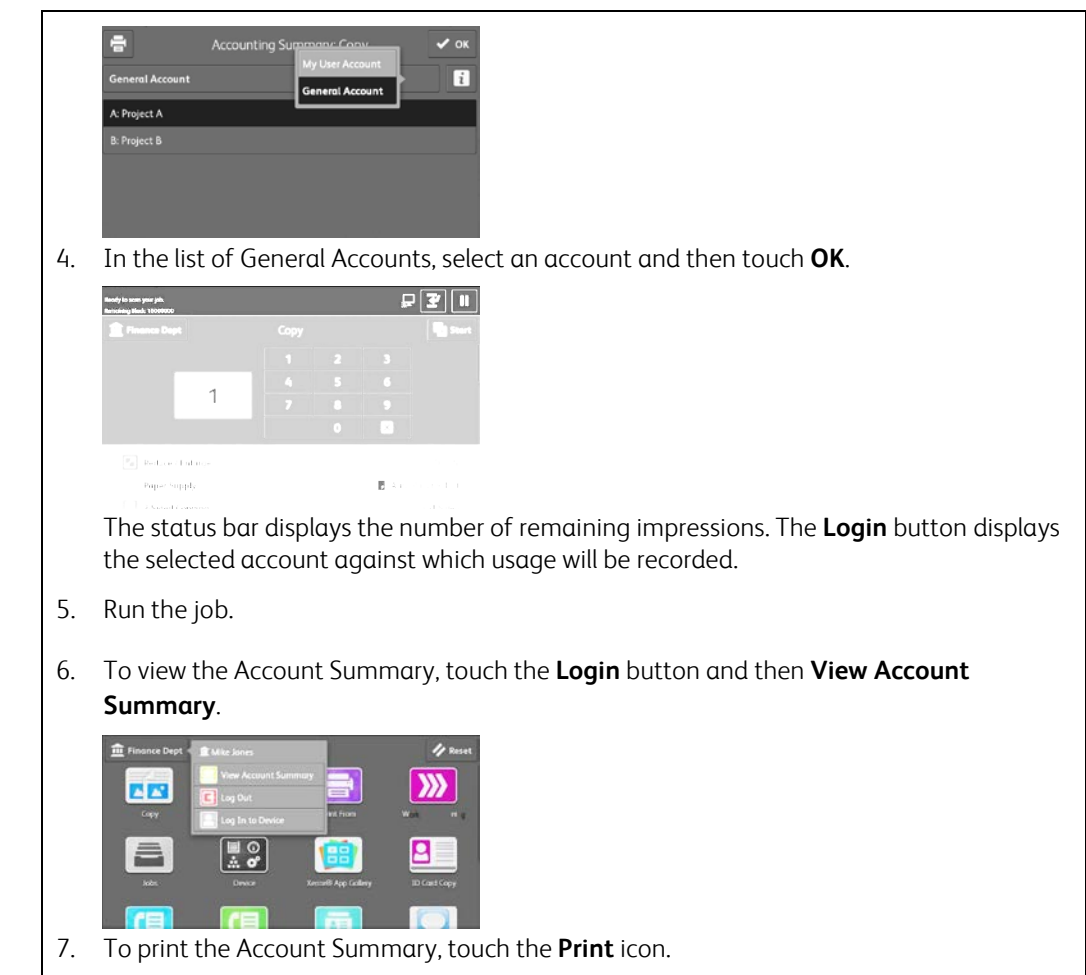

8. To log out of the app, touch **Log Out**.

**USER ACTIVITY** Access and use an app in Xerox Accounting Mode.

## Configuring Xerox Standard Accounting for Print Jobs

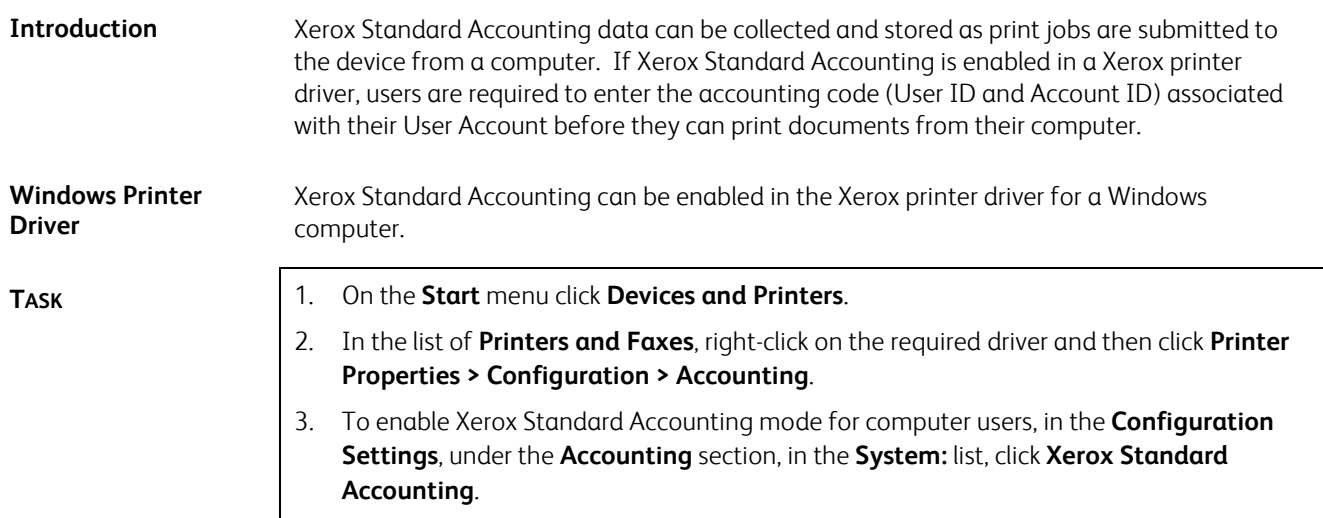

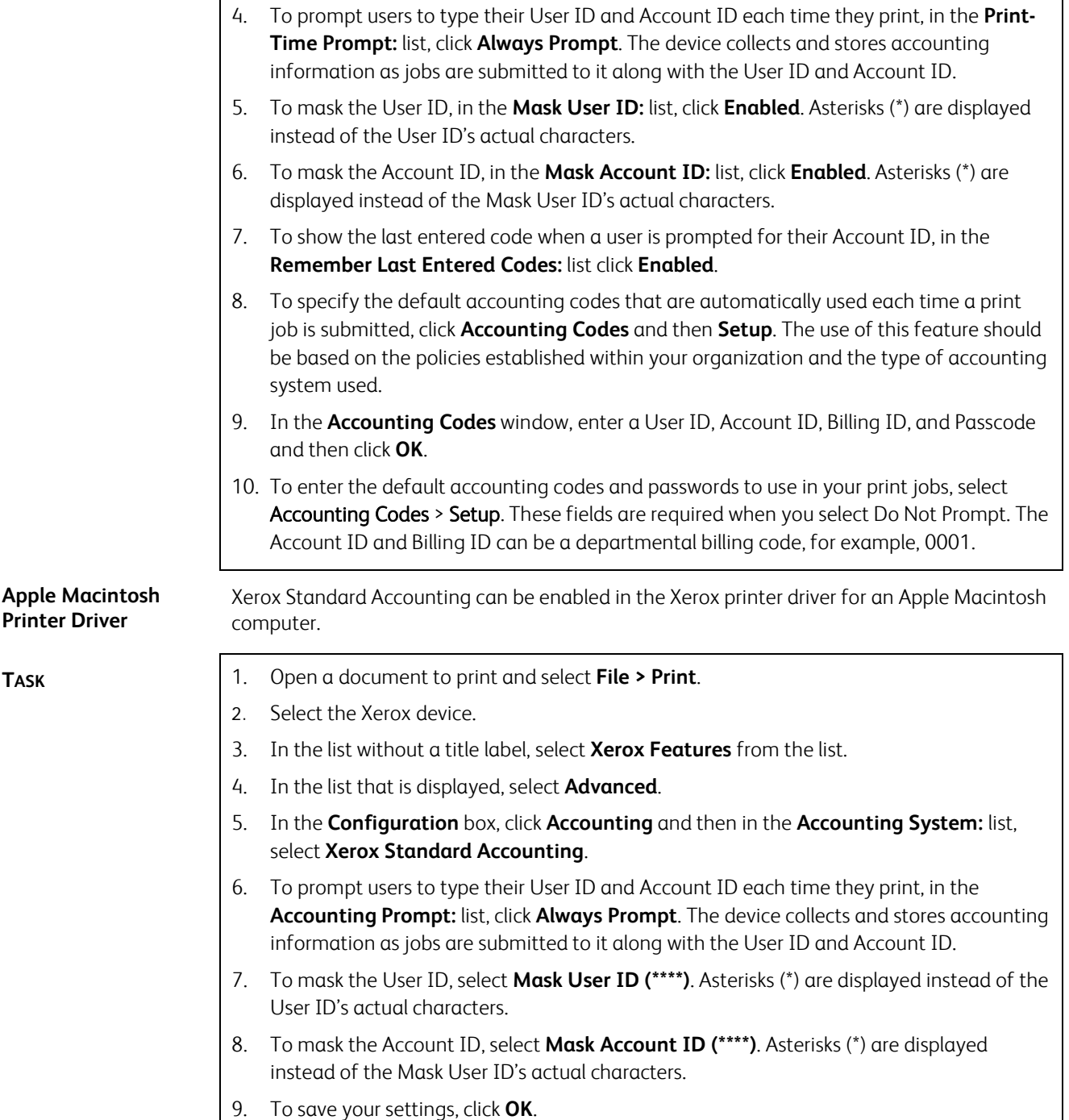

## Printing to a Device in Xerox Standard Accounting Mode

**Introduction** If Xerox Standard Accounting has been enabled, users must enter an accounting code (User ID and Account ID) in the Xerox printer driver before they can print documents from their computer. If the User ID is not entered, the job is held in the Job List until it is entered.

**TASK** 1. Open an application and print a job.

2. Enter a User ID and Account ID and click **OK**. If you selected **Save Accounting Codes** it is only necessary to enter this information the first time the driver is used.

**USER ACTIVITY** Send a print job at a Windows or Mac computer in Xerox Standard Accounting mode.

# Monitoring Usage and Resetting Usage Limits

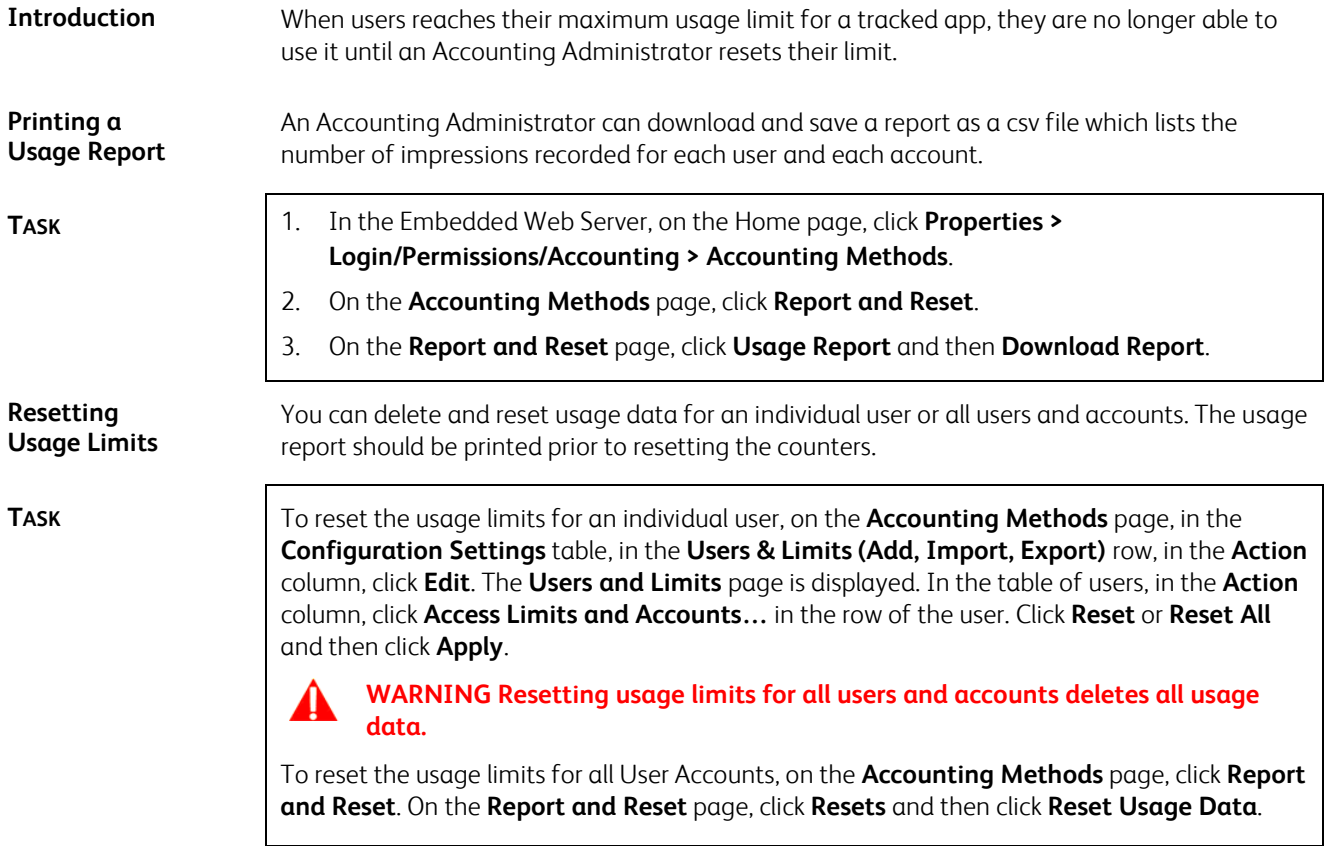